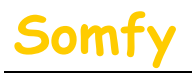

## 1. **Munissez-vous des paramètres suivants :**

a. L'adresse IP de l'alarme (Voir le chapitre 1.1 accès à distance  $\equiv$ 

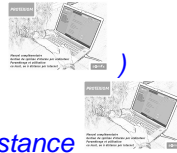

- b. L'adresse IP de votre LiveBox (Voir le chapitre 1.1 accès à distance
- c. L'identifiant d'administration de votre LiveBox (Par défaut : « admin »)
- d. Le mot de passe d'administration de votre LiveBox (Par défaut : « admin »)

## **2. Entrer dans le menu de paramétrage de votre LiveBox.**

a. Dans la barre d'adresse de votre navigateur Web, entrer l'adresse IP de votre LiveBox. puis appuyer sur la touche « Entrée » du clavier par défaut l'IP est : 192.168.1.1

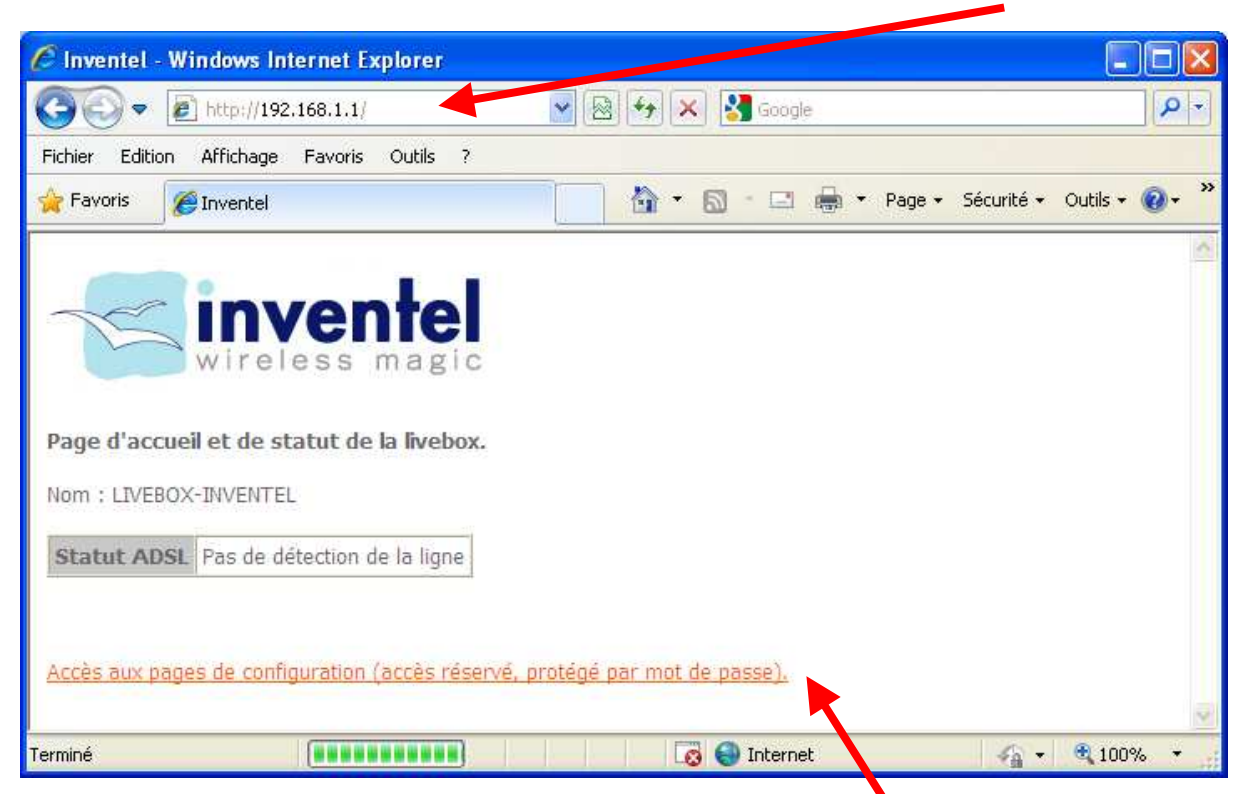

- b. Cliquer sur le lien qui permet d'accéder à la configuration.
- c. Entrer le Nom d'utilisateur (Par défaut : « admin ») et le Mot de passe (Par défaut : « admin ») de votre LiveBox et cliquer sur « OK ».

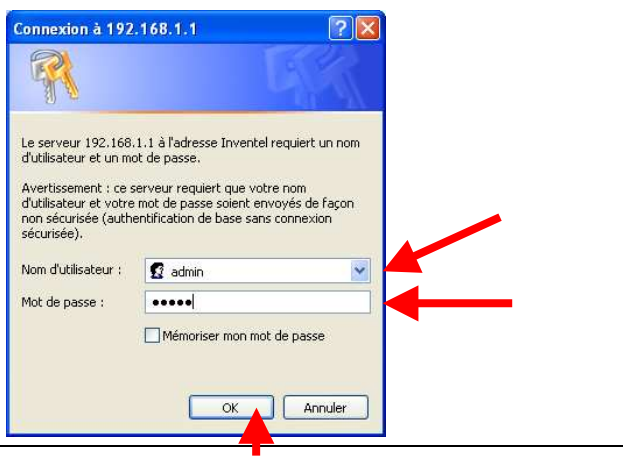

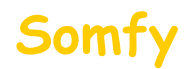

## **3. Paramétrer l'installation.**

a. Cliquer sur le menu « **Configuration** ».

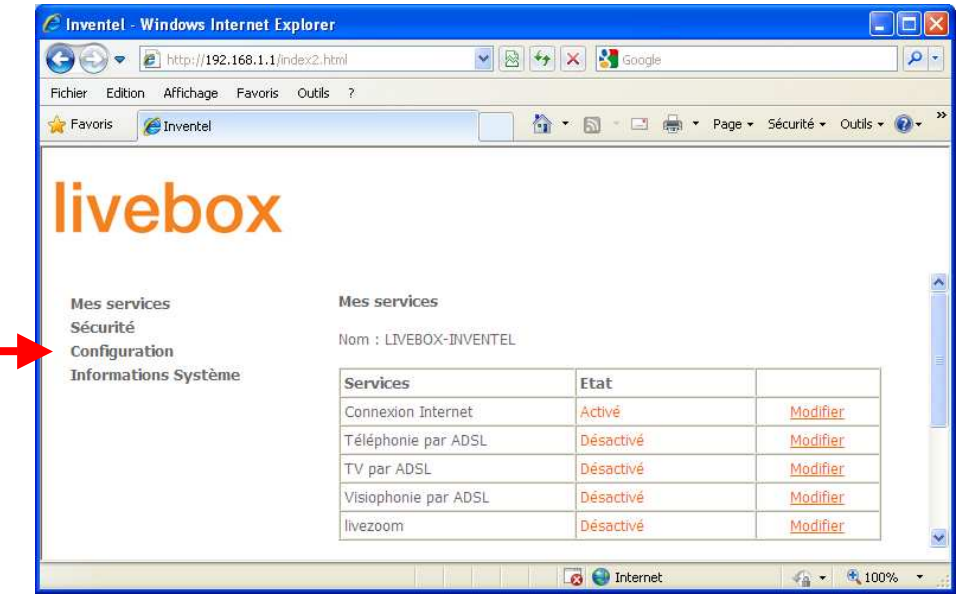

b. Cliquer sur le menu « **Avancée** » puis sur « **Routeur** ».

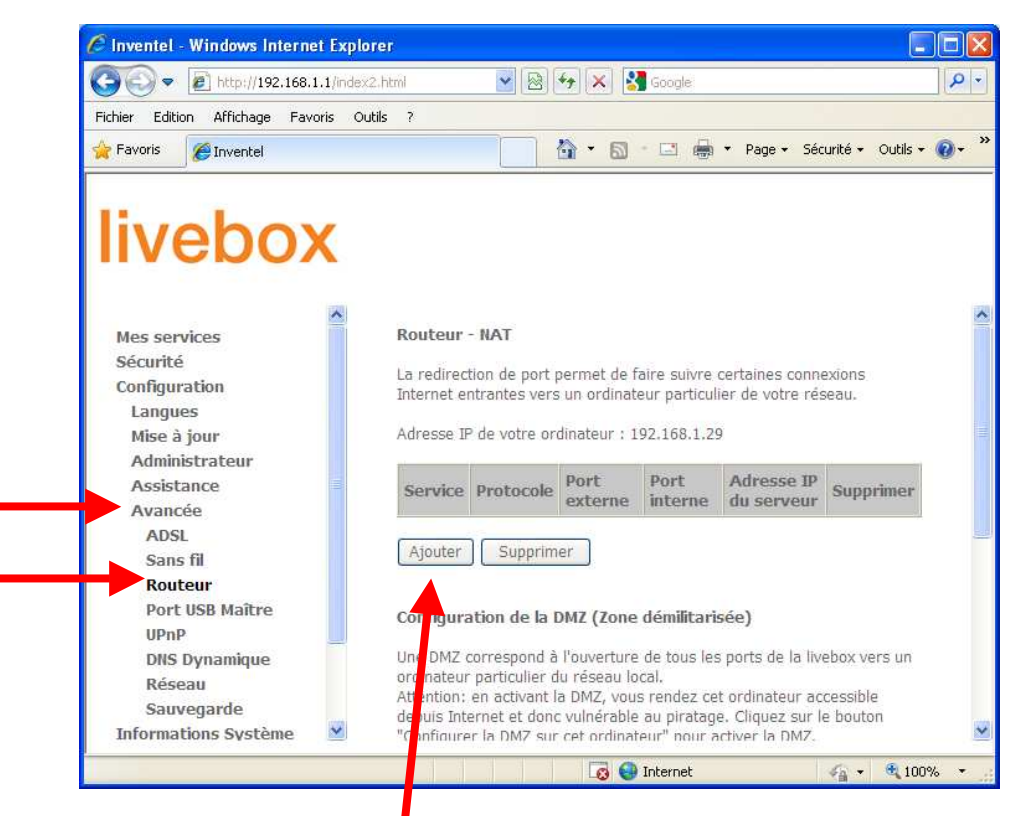

c. Cliquer sur « **Ajouter** ».

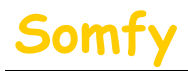

**d. Remplir les champs suivant:**

### **→** Sélectionnez dans la liste :<br>→ Protocole : - - Sélectionner « **TCP** » - Sélectionner « **TCP** »<br>- Entrer « **443** » Port externe (port ou port-port) : → Port interne (port ou port-port) : - Fitrer « 443 »<br>→ Adresse IP du serveur : - - Fitrer IP de l'a - Entrer IP de l'alarme (Voir le chapitre 1.1 accès à  $distance \equiv 2$ C Inventel - Windows Internet Explorer provided by SOMFY bttp://192.168.1.1/index2.html  $\vee$   $\downarrow$   $\times$   $\circ$  Google  $\alpha$  $\leftarrow$  $\bullet$ Edition Affichage Favoris Outils ? Fichier Favoris **& P** Sites suggérés • **P** Hotmail **P** Galerie de composants W... • » A → 同 - □ 鼎 - Page + Sécurité + Outils + 2 + A Inventel livebox Routeur - NAT Mes services Sécurité La redirection de port permet de faire suivre certaines connexions Configuration Internet entrantes vers un ordinateur particulier de votre réseau. Langues Adresse IP de votre ordinateur : 192.168.1.15 Mise à jour Administrateur Service: Assistance Sélectionnez dans la liste: **HTTPS** Avancée ○ Service personnalisé: **ADSI** Sans fil TCP Protocole Routeur Port externe (port ou port-port) 443 Port USB Maître Port interne (port ou port-port) 443 UPnP **DNS Dynamique** Adresse IP du serveur 192.168.1.201 Réseau Sauvegarde Soumettre Annuler **Informations Système**

```
Cliquer sur « Soumettre ».
```
**ATTENTION ! 192.168.1.201 est un exemple, vous devez saisir l'adresse IP de l'alarme.** 

# Paramétrage LiveBox Inventel

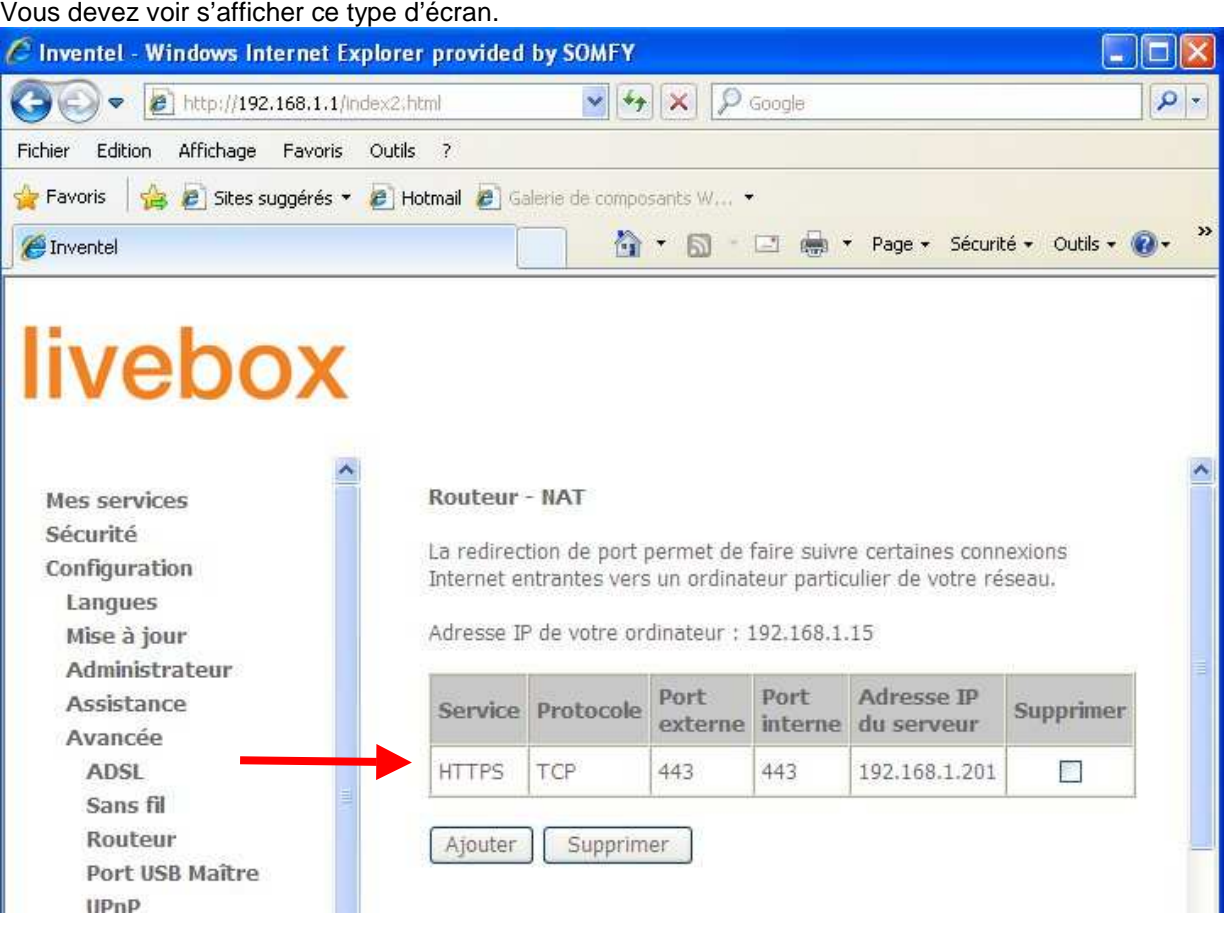

e. Déconnectez-vous en fermant votre navigateur WEB.

## **4. Redémarrer votre LiveBox.**

- a. Débrancher son alimentation secteur.
- b. Rebrancher son alimentation secteur.
- c. Attendre son redémarrage (peut prendre plusieurs minutes).

## **5. Félicitations, vous pouvez maintenant accéder à distance à votre système d'alarme par Internet**

**Pour vous connecter,** reportez vous au **deuxième mail** envoyé lors de la création du compte.

## Somfy Paramétrage LiveBox Inventel

**En fonction du navigateur utilisé, il est possible qu'un message concernant le certificat de sécurité s'ouvre du type:** 

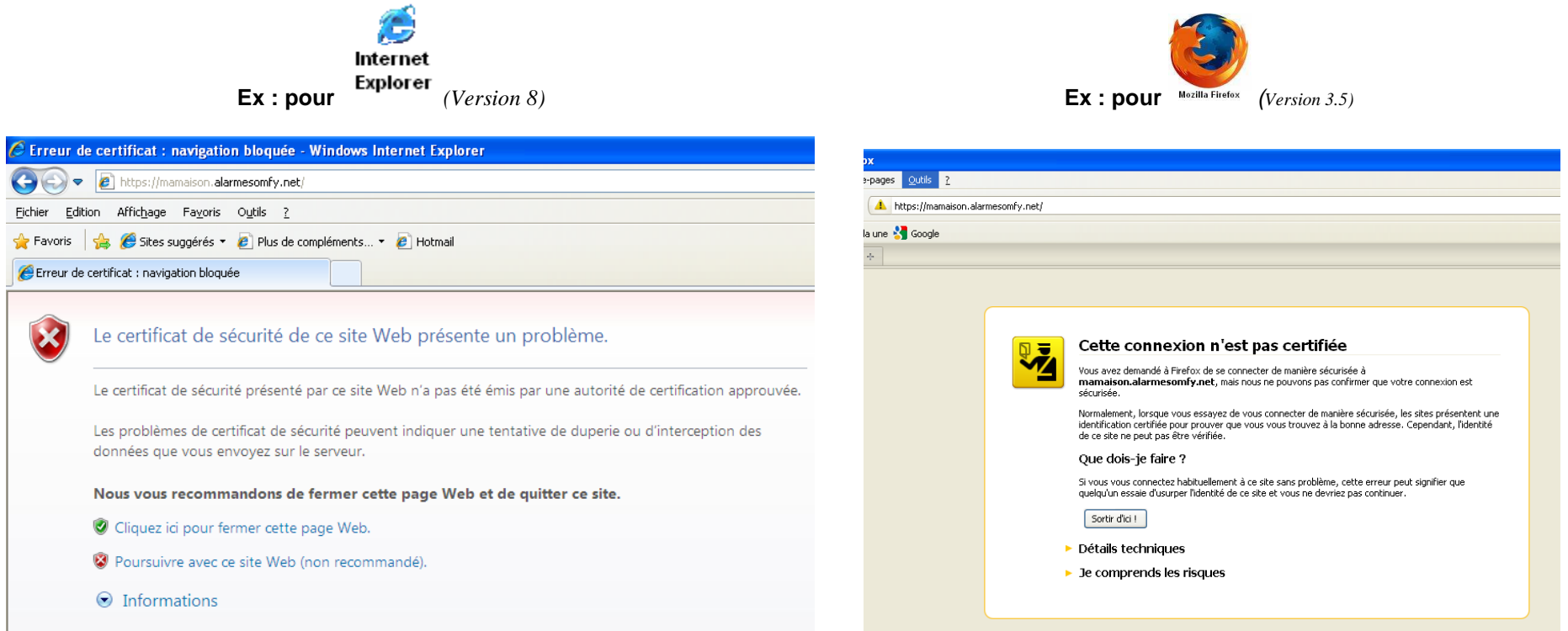

### **Vous ne devez pas tenir compte de ce message.**

Pour ne plus avoir ce message d'avertissement, SOMFY vous propose de vous guider, pour ajouter le certificat de votre système d'alarme à votre navigateur. **(Ce n'est pas une étape obligatoire, vous pouvez vous connecter sans risque à votre système d'alarme en poursuivant votre connexion)** 

- a. Si vous utilisez *Internet Explorer*, rendez vous **Partie A**
- b. Si vous utilisez *Mozilla Fire Fox*, rendez vous **Partie B**

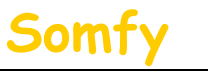

.

Partie A : installation du certificat sur Internet Explorer (Version 8)

## **ATTENTION ! sous Windows Vista vous devez être connecté en tant qu'administrateur de l'ordinateur**

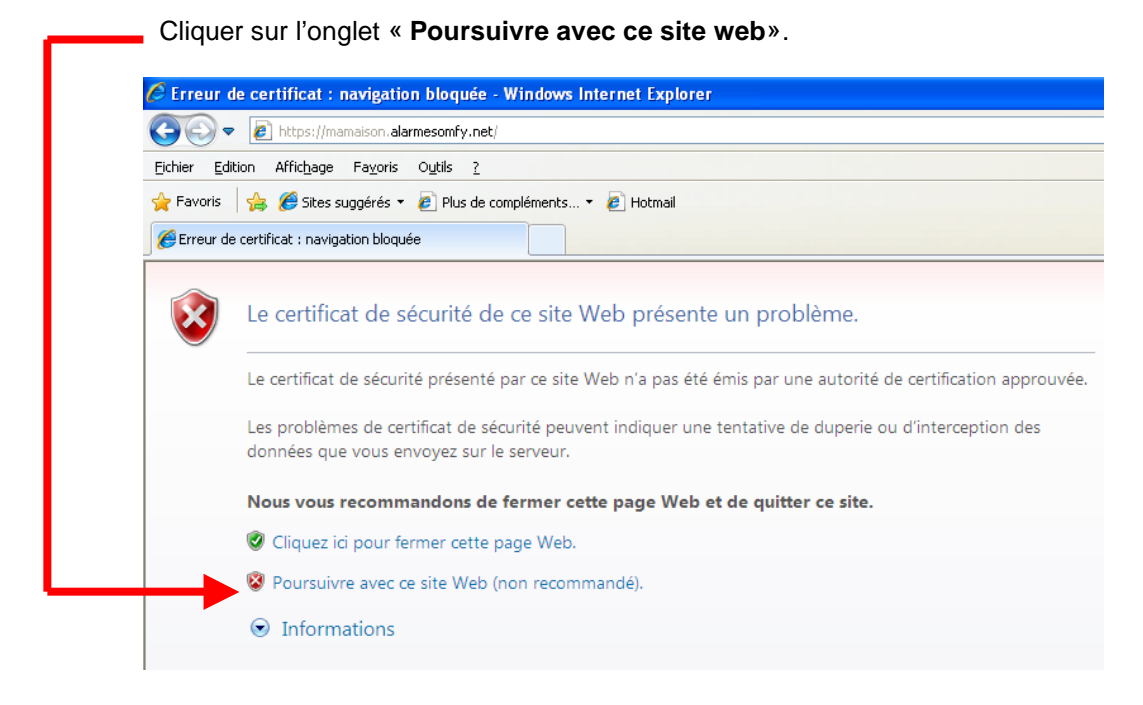

Cliquer sur l'onglet « **Erreur de certificat**»

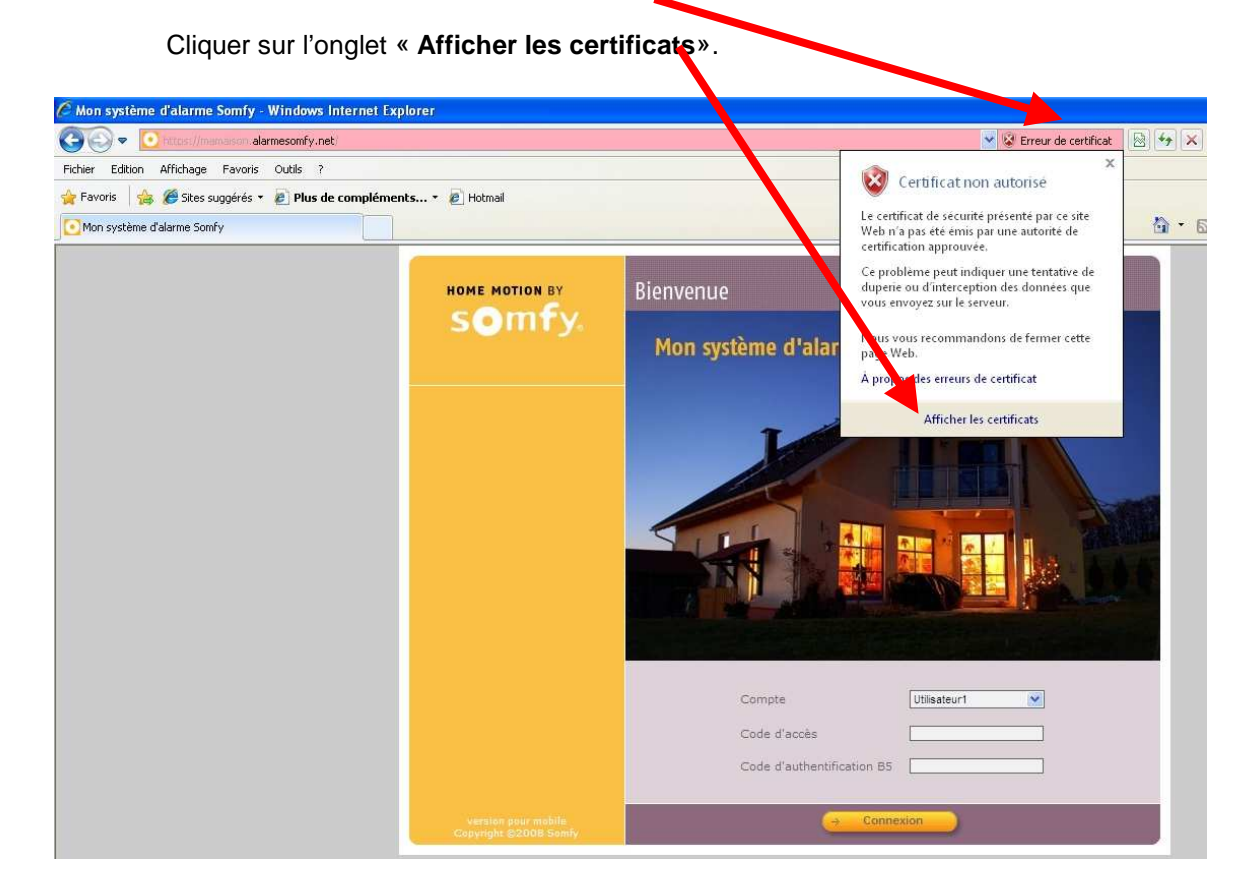

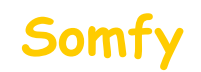

1) Cliquer sur l'onglet « **Installer le certificat**»

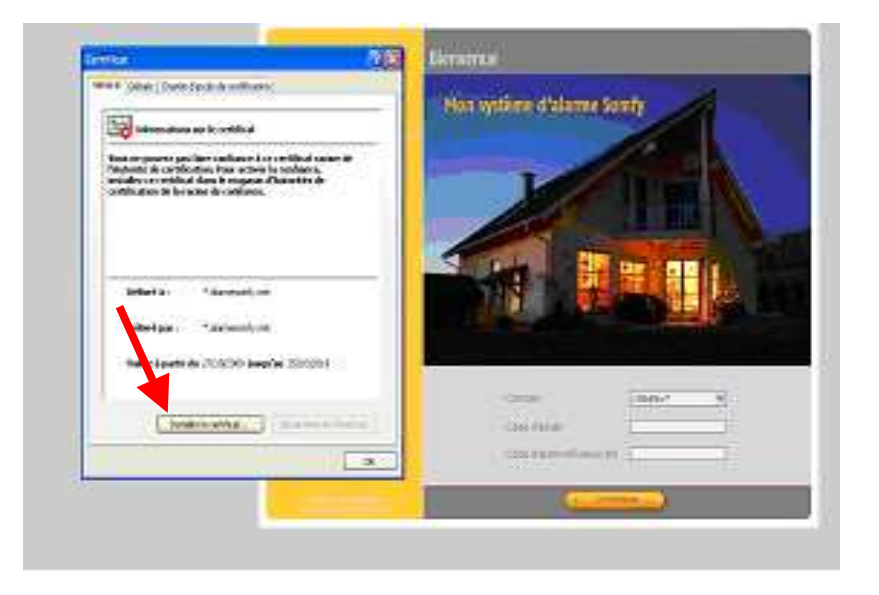

- 2) Cliquer sur l'onglet « **Placer tous les certificats dans le magasin suivant** :»
- 3) Cliquer sur **« parcourir »**

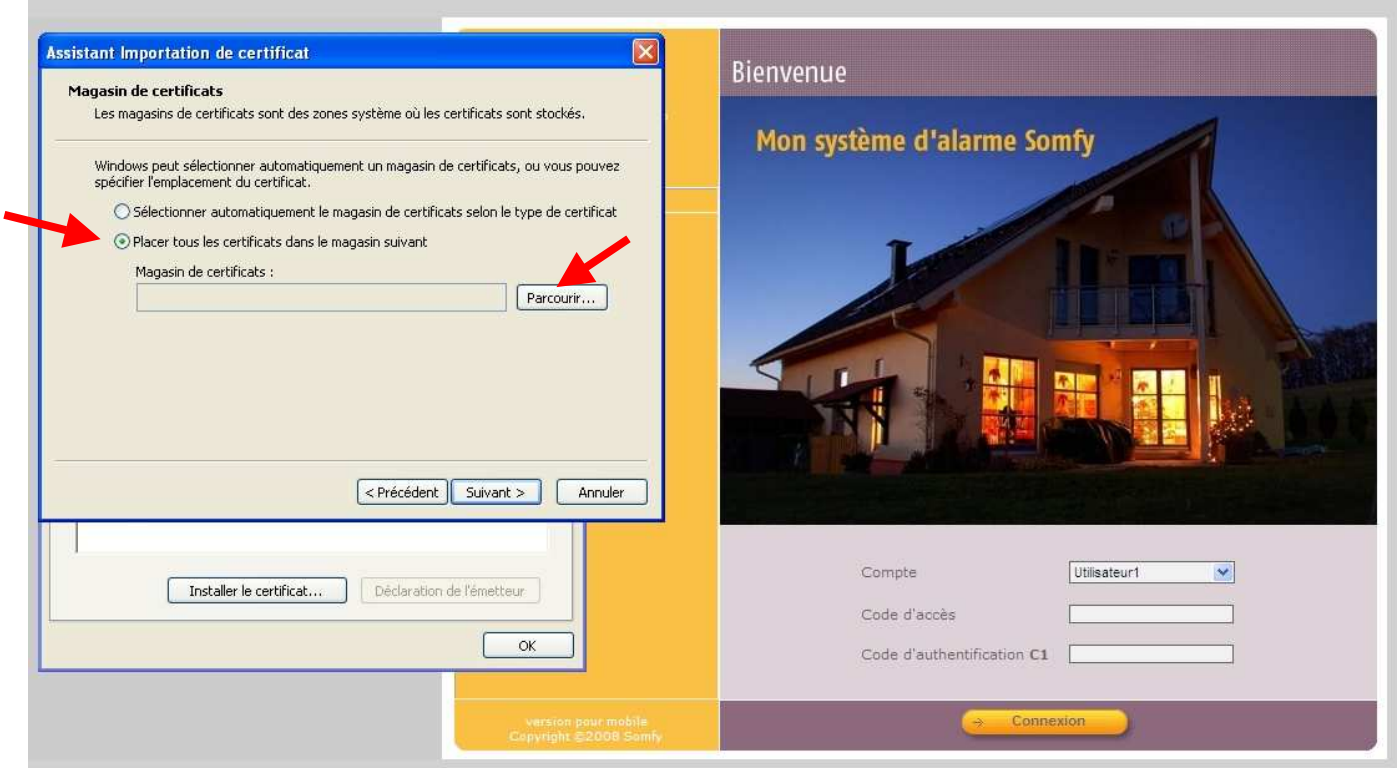

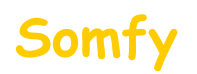

## 4) Sélectionner **« Autorités de certification racines de confiance»**

## 5) Cliquer sur « **OK** »

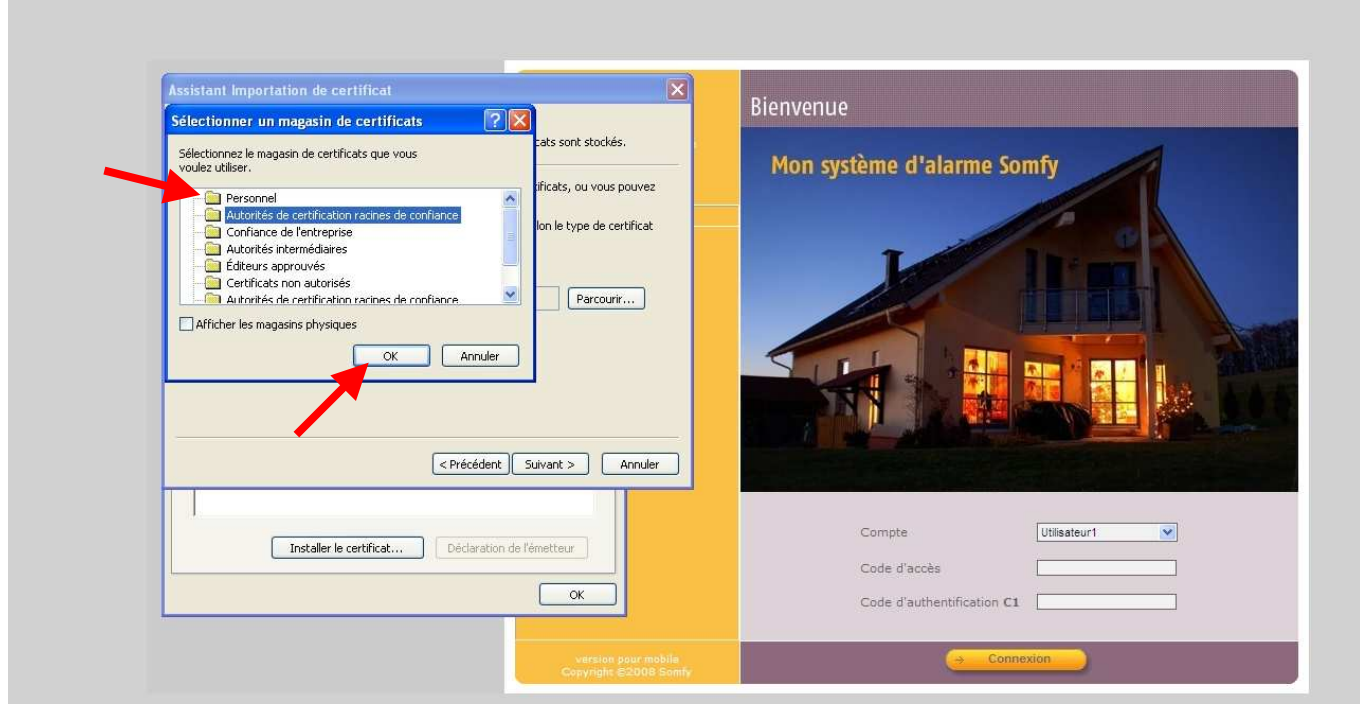

## 5) Cliquer sur « **Suivant** »

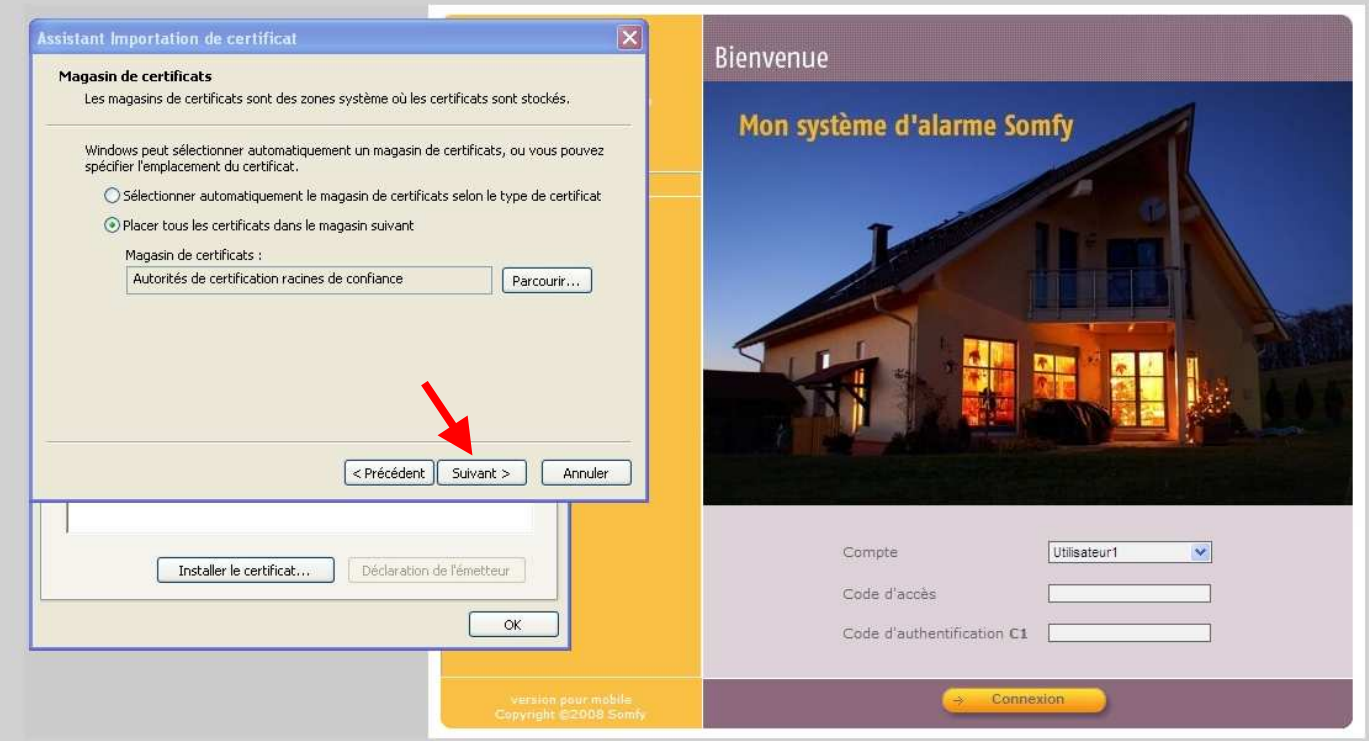

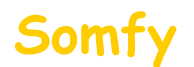

## 5) Cliquer sur « **Terminer**»

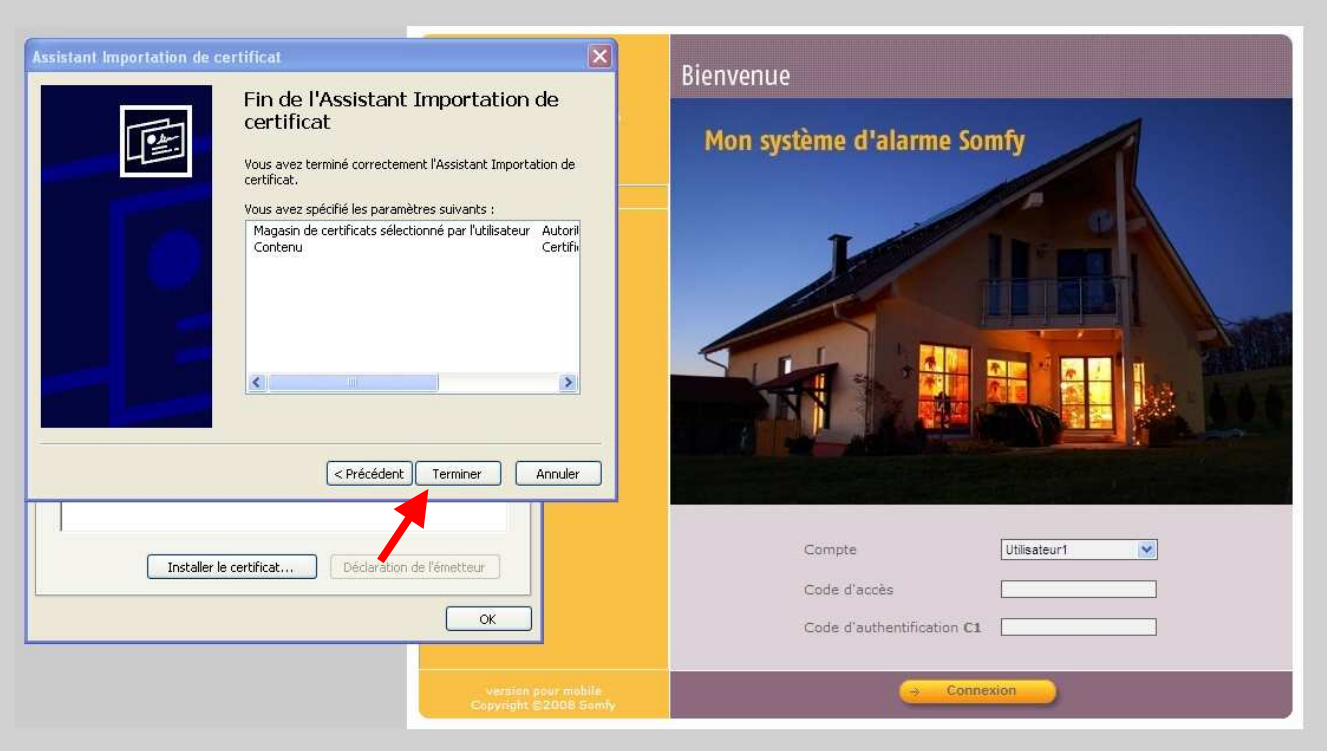

## 5) Cliquer sur « **Oui**»

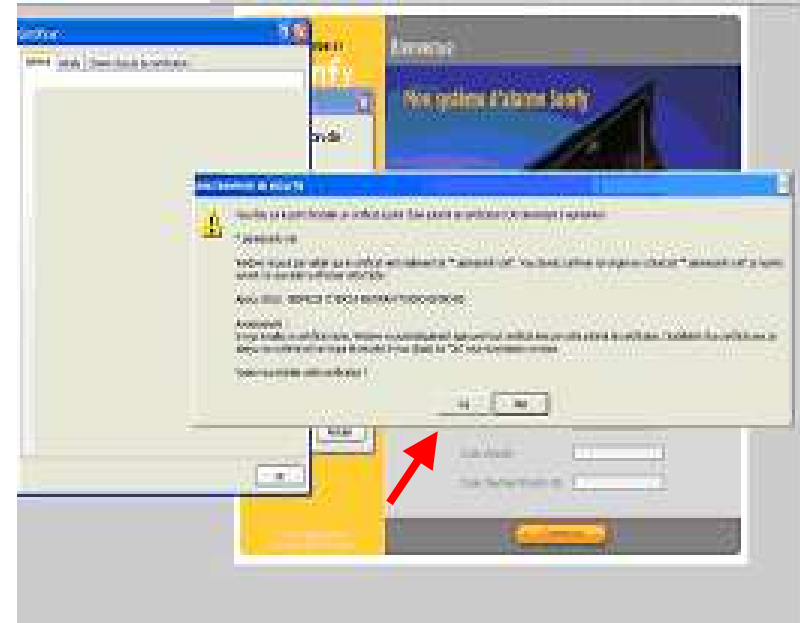

6) Fermer toutes les fenêtres ouvertes du navigateur et reconnectez vous au système d'alarme **: Vous ne devez plus avoir de message concernant le certificat de sécurité**

**ATTENTION ! Cette installation est valable pour ce navigateur et cet ordinateur. Si vous vous connectez à distance via un autre ordinateur, vous rencontrerez le même message de sécurité. Vous avez alors la possibilité de ne pas tenir compte du message ou de l'installer à nouveau.**

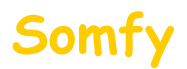

## **Partie B** : installation du certificat sur Mozilla Firefox (Version 3.5)

 $\overline{\phantom{a}}$ 

Cliquer sur l'onglet « **Je comprends les risques**».

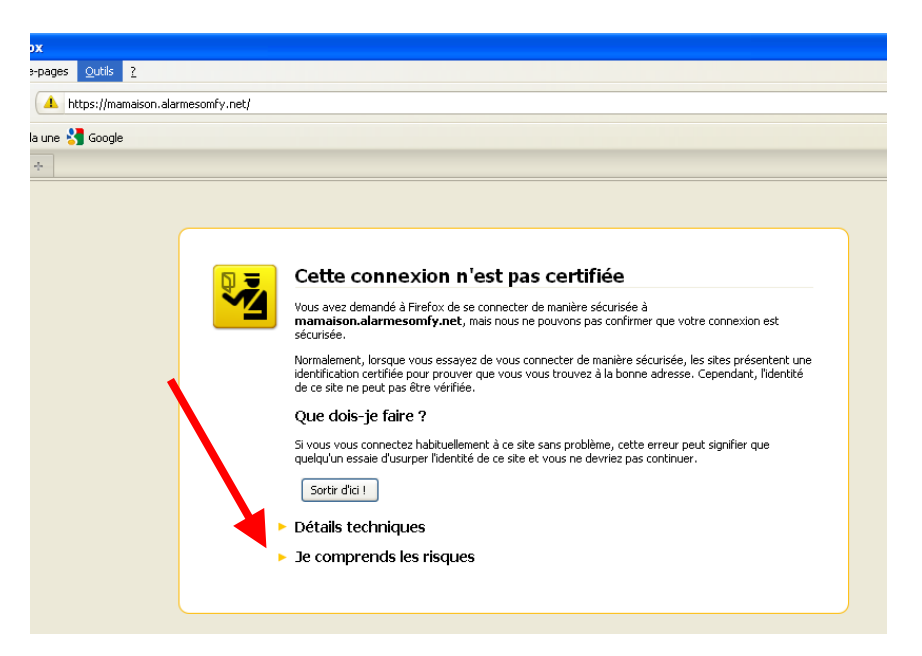

Cliquer sur l'onglet « **Ajouter une exception**».

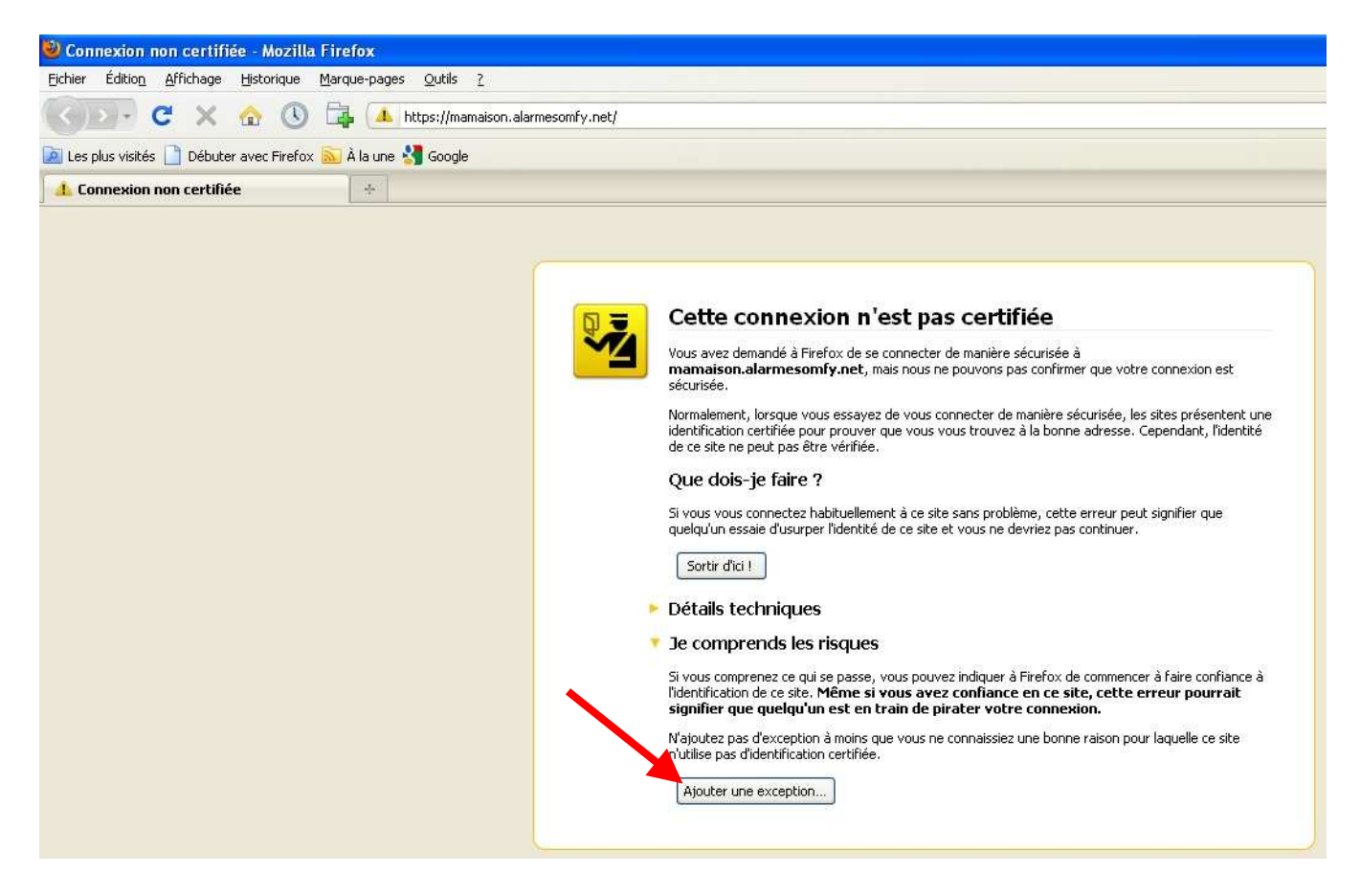

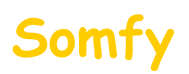

Vérifier que la case « **Conserver cette exception de façon permanente** » soit cochée

Puis cliquer sur « **Confirmer l'exception de sécurité** »

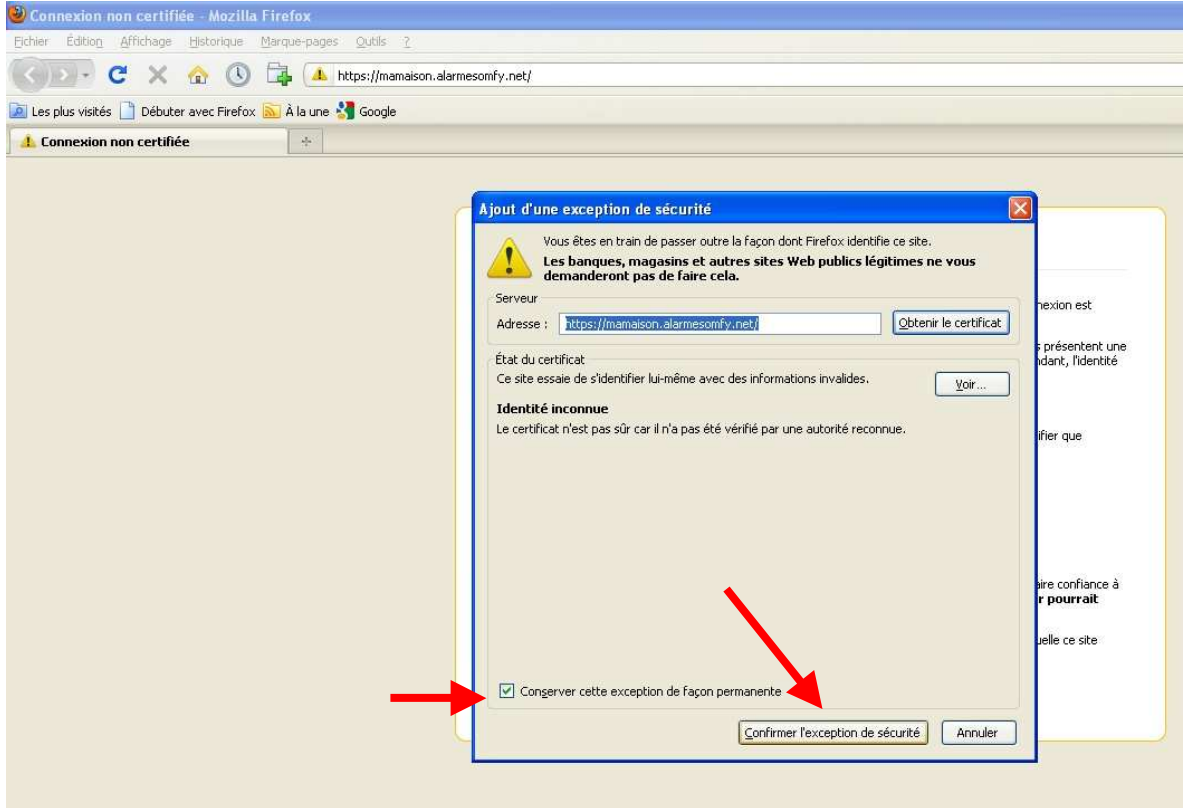

**ATTENTION ! Cette installation est valable pour ce navigateur et cet ordinateur. Si vous vous connectez à distance via un autre ordinateur, vous rencontrerez le même message de sécurité. Vous avez alors la possibilité de ne pas tenir compte du message ou de l'installer à nouveau.**